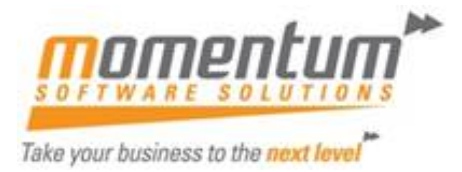

# Dashboard Maintenance – Quick User Guide

#### Contents

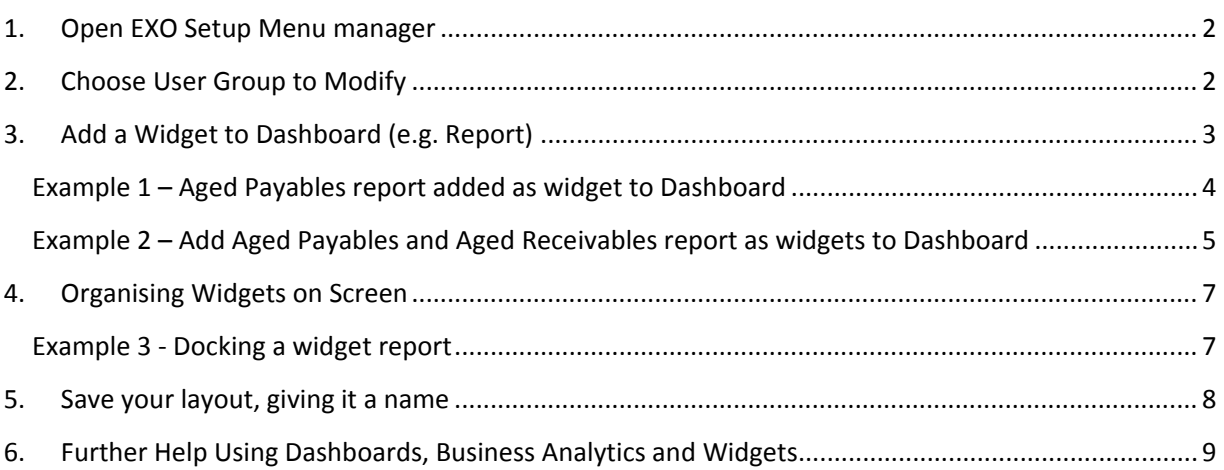

#### **About this document:**

This document is a quick reference for setting up your dashboards. More detailed set up guidelines can be found in MYOB EXO Business 8.2 Release Notes and User Guide

#### **New Version of Dashboard Introduces Security Change:**

- The new version of Dashboards has additional security.
- This gives you the ability to allow user groups to view a dashboard report or not.
- However this change means the new version of dashboards need to be set up for first time new dashboard version use. This document provides guidance on doing this.

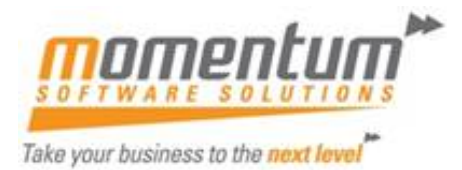

#### **1. Open EXO Setup Menu manager**

Begin by selecting the menu set up utility

- Open Exo
- Choose Setup>'Setup Menu' from dropdown options

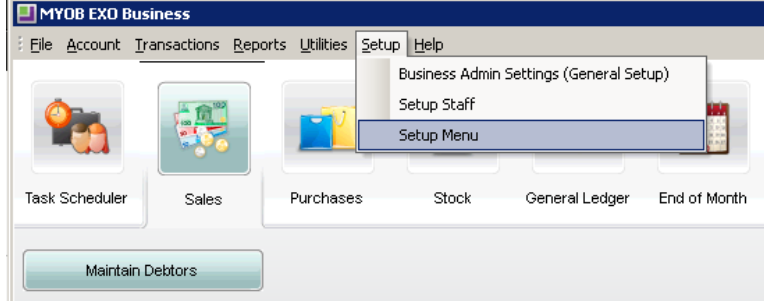

#### **2. Choose User Group to Modify**

Next choose a user group to add reports to its dashboards

- Choose Program to modify (e.g. EXO Business)
- Select menu group to modify (e.g. Administrator)
- Note: your menu is highlighted a 'green' colour

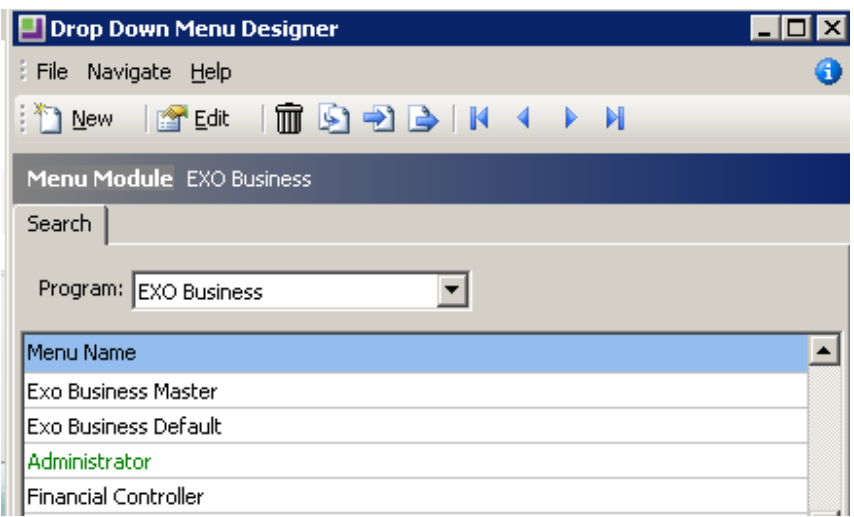

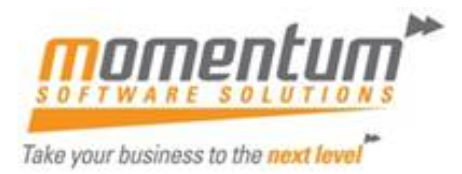

### **3. Add a Widget to Dashboard (e.g. Report)**

Next choose the reports to add to the selected user group's Dashboard.

- Find 'Add a Widget' by entering 'Widget' into 'Filter' option, under Procedures
- Select (left mouse click), drag and drop the 'Add Widget' item from the right panel onto the left 'Reports' panel
- Select the widget to add from the widget list (e.g. Aged Payables)
- A name will automatically be given to the widget, but you can overwrite if you want

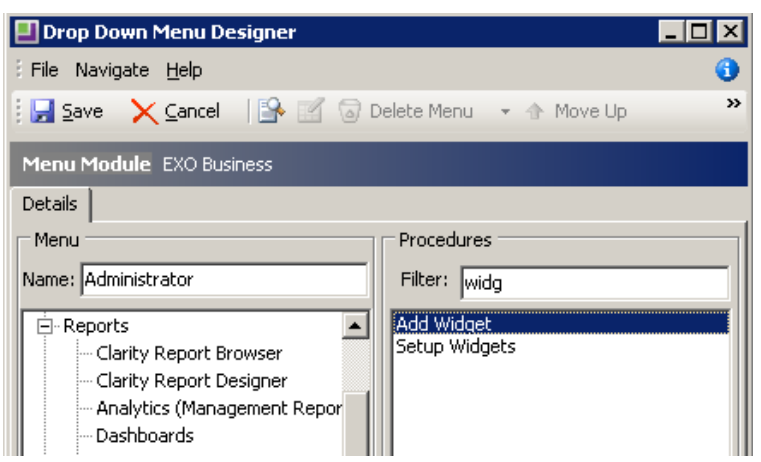

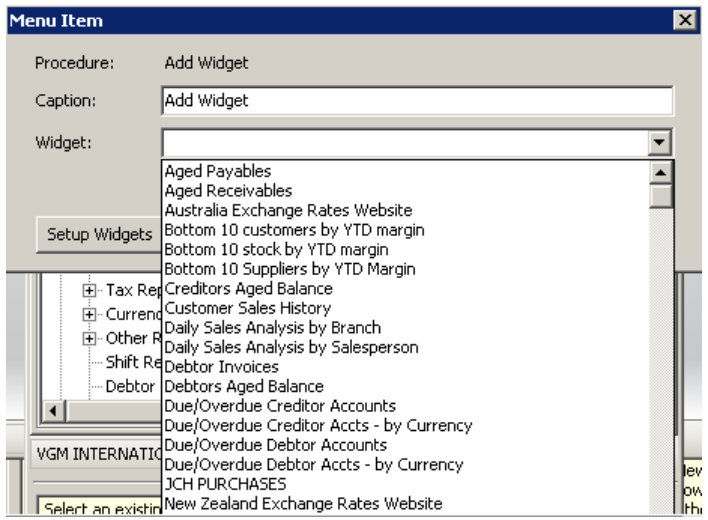

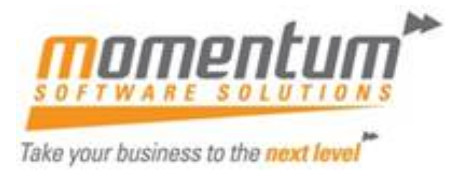

### **Example 1 – Aged Payables report added as widget to Dashboard**

Now 'Aged Payables' report is available in the Dashboard Widget List as a selectable option

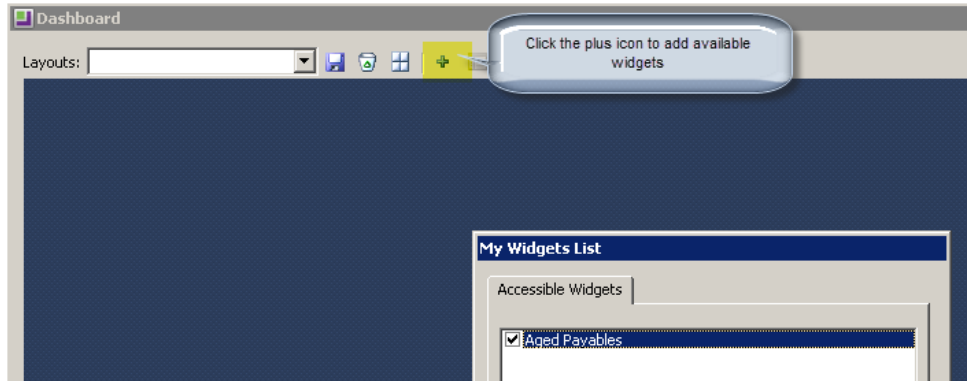

The newly added widget appears in the Dashboard as below

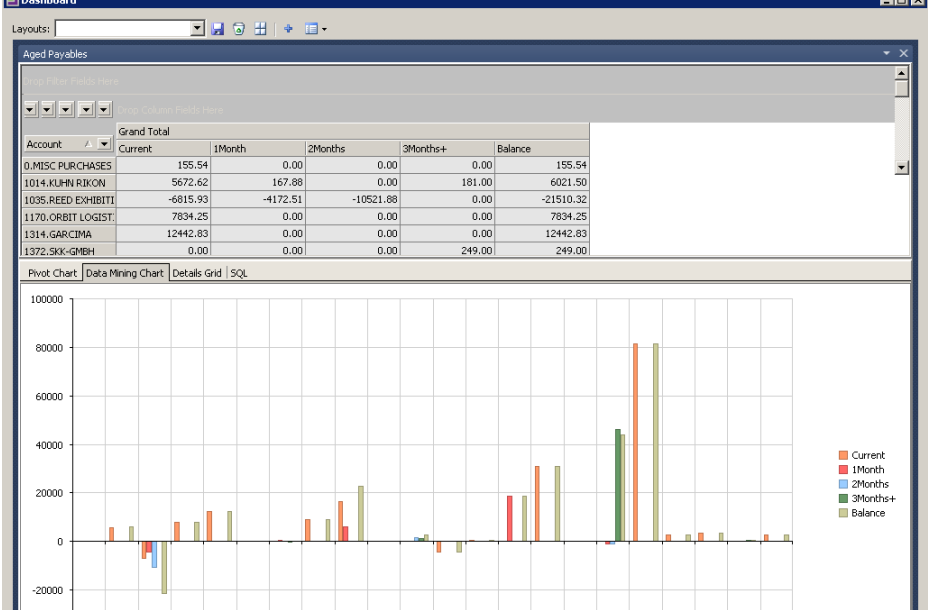

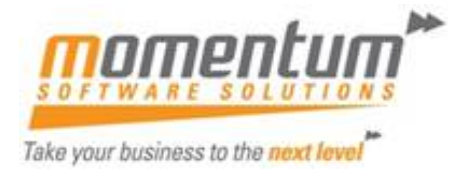

#### **Example 2 – Add Aged Payables and Aged Receivables report as widgets to Dashboard**

- Add Two report widget added to Administrator dropdown menu
- Two reports added as widgets now available in Dashboard reports

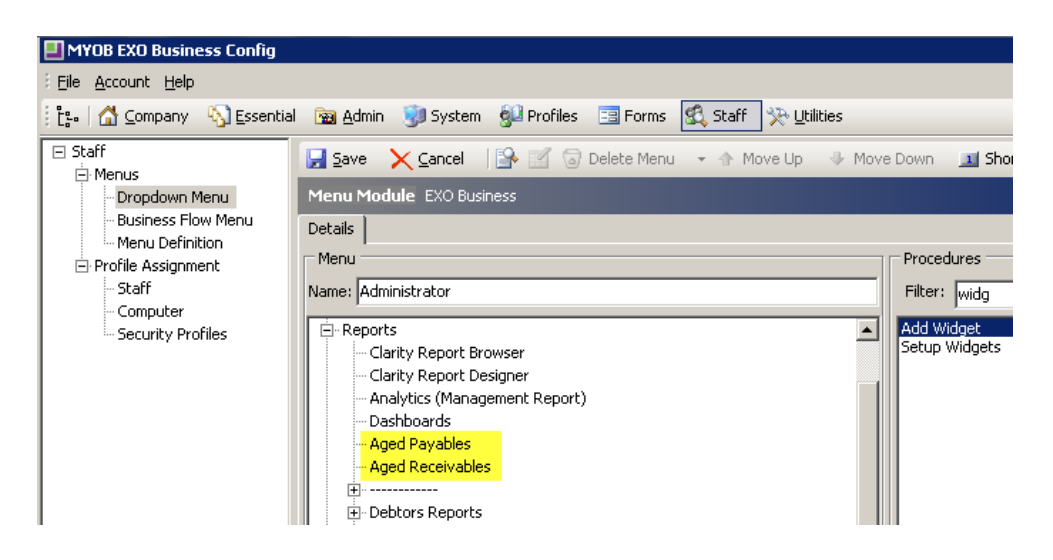

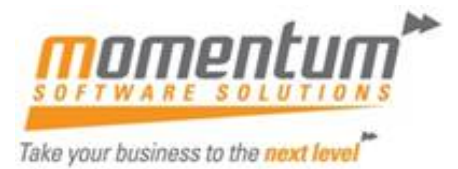

## **4. Select added Widgets to appear in your Dashboard**

The widget(s) you have made available for the selected user group can now be added to 'your' dashboard view.

Tic k the Accessible Widgets checkbox to add items to add to 'your' Dashboard view

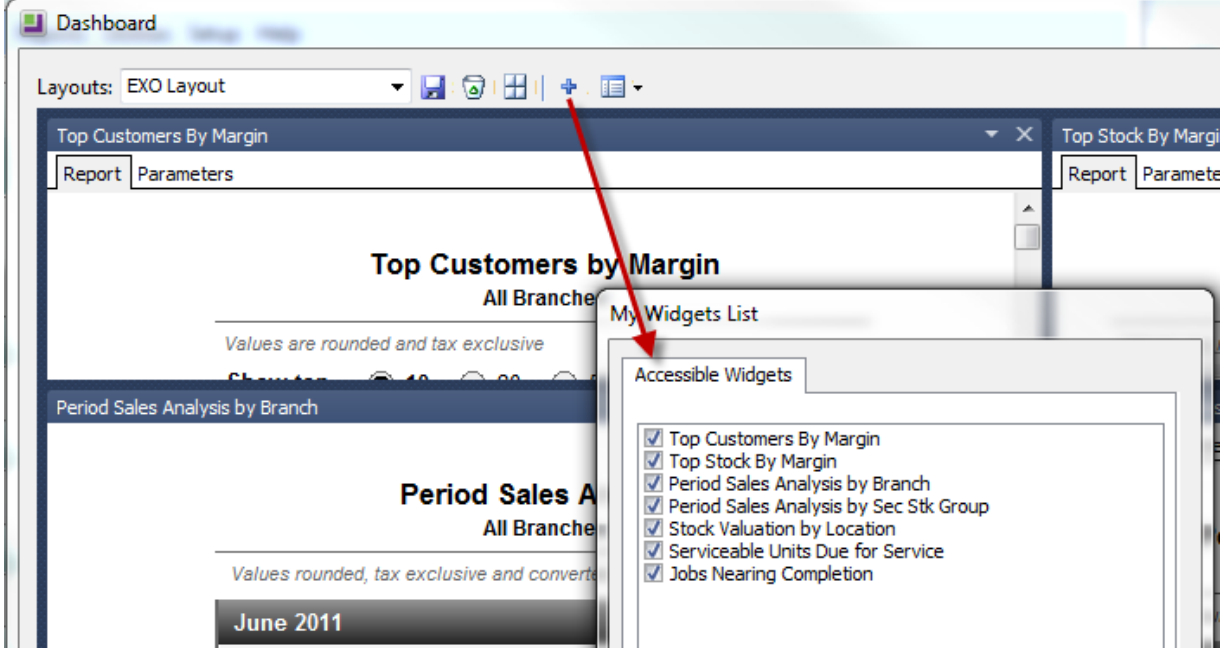

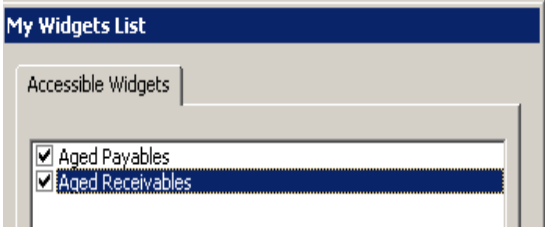

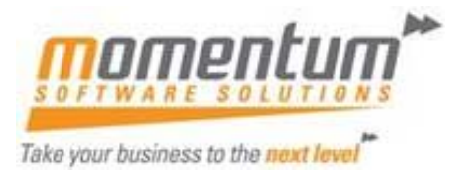

### **5. Organise Chosen Widgets on Your Dashboard View**

You can change the placement of your reports within your Dashboard view.

 $\overline{\mathbf{r}}$ 

- Left mouse click one of the docked report names and drag out of the docked location names and drag out of the docked location<br>utility will appear<br>utility to place/dock the reports within the dashboard
- The widget 'placement'

utility y will appear

- $\bullet$ Use the widget placement template
- **K de l'an**

 $\bullet$ 

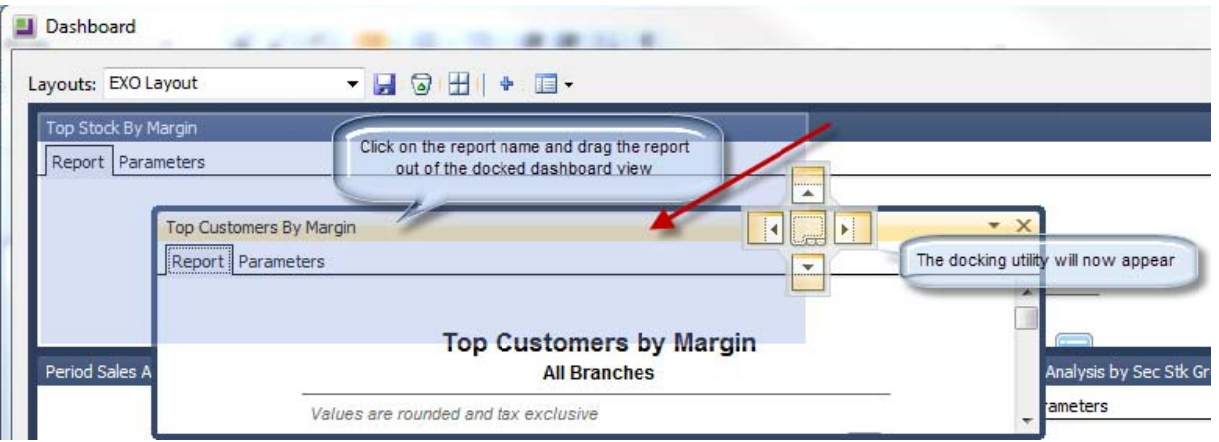

### **Example 3 - Docking a widget report**

#### Click on a second rep port and

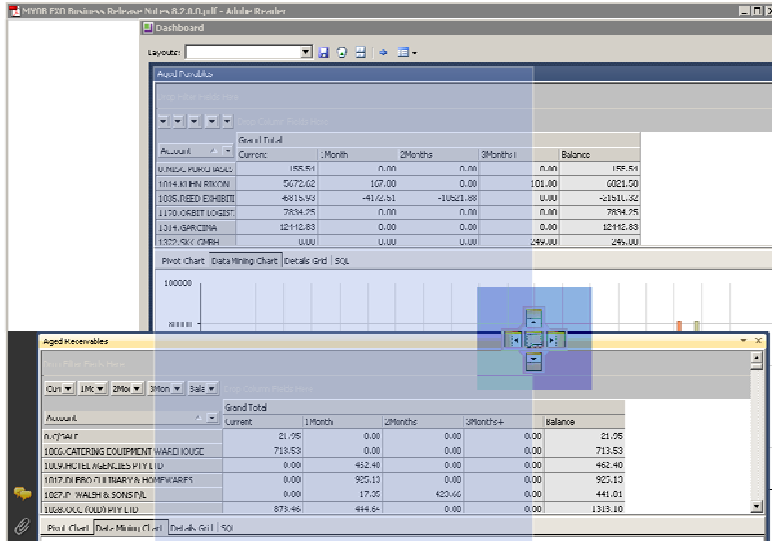

Two docked report widgets (side-by-side)

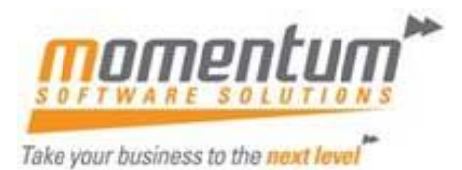

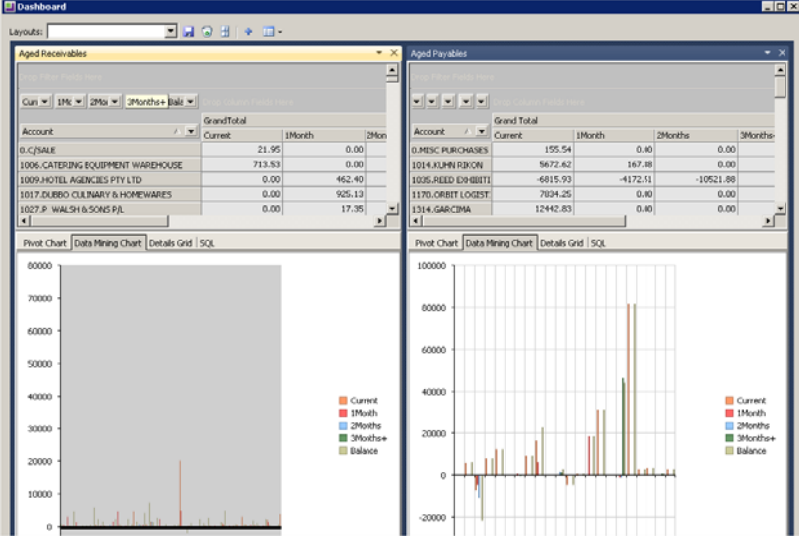

#### **6. Sav ve your n new Dash hboard la ayout**

Once you have made reports available in your dashboard and added the reports to your dashboard you then need to save the layout.

- Click the Save button to save your layout
- Give your layout a name

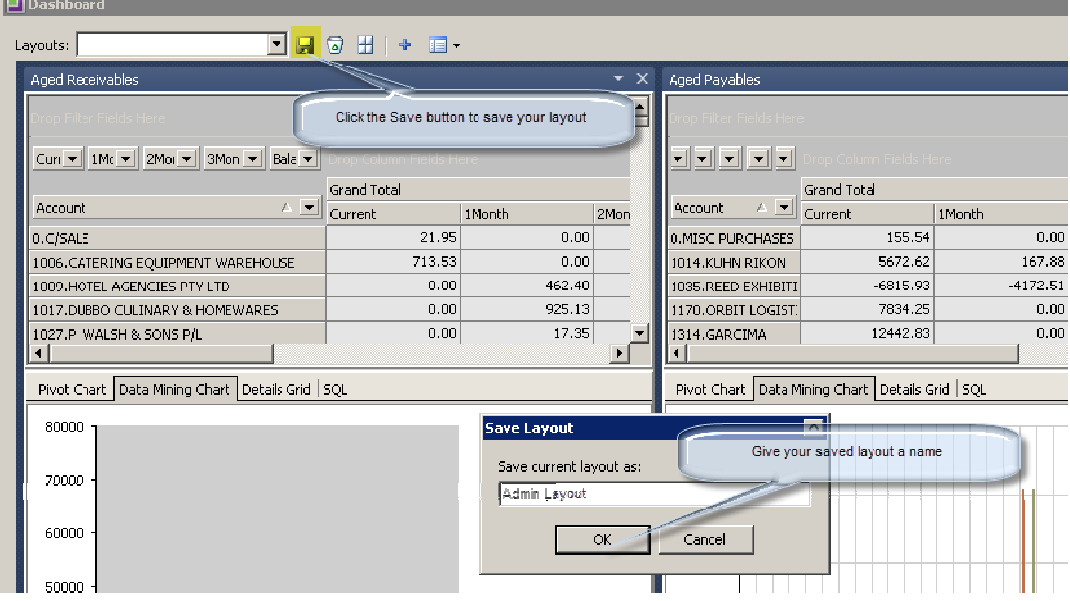

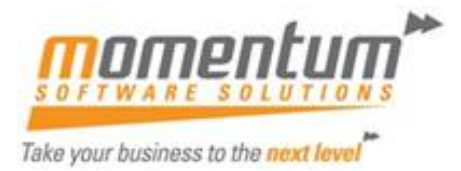

### **7. Further Help Using Dashboards, Business Analytics and Widgets**

Refer to MYOB EXO Business 8.2 Release Notes for more information on Dashboards, Widgets and Business Analytics

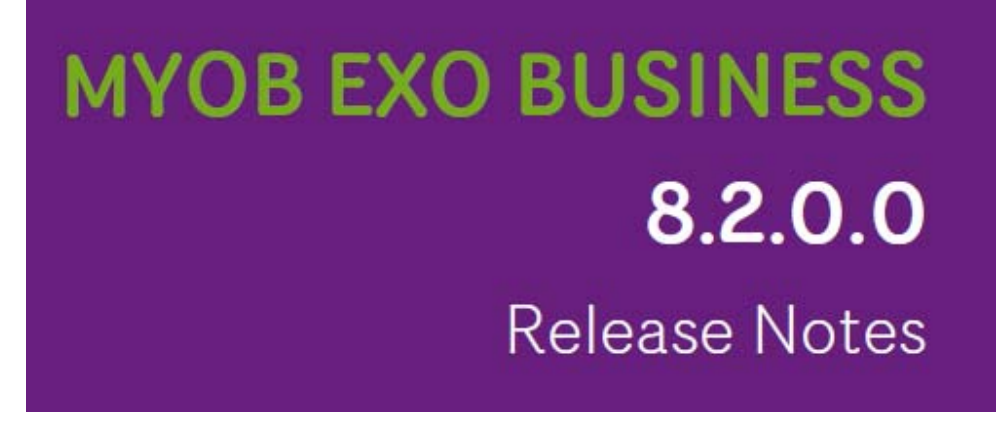